## **Atelier impression 3D**

Création d'un pion pour jeu de plateau. Ce pion a un socle sur lequel un enfant est représenté.

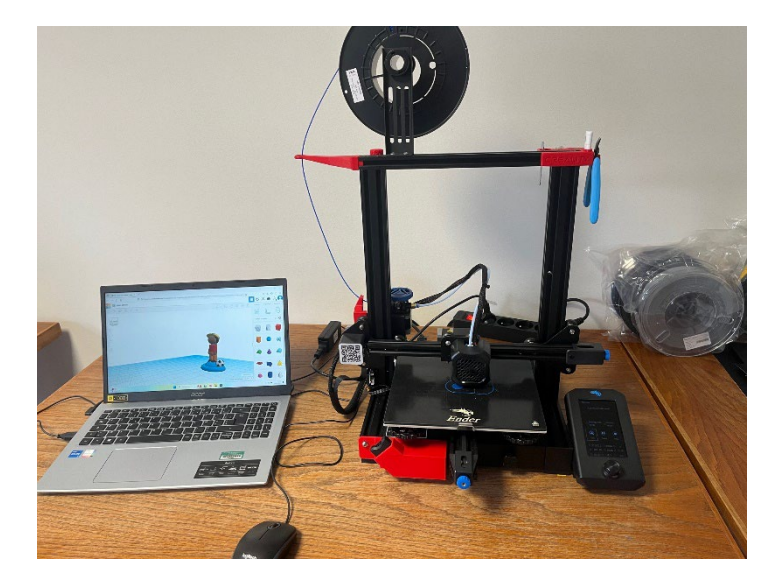

Pour réaliser cet atelier il faut : un ordinateur, un accès internet une imprimante 3D à filament.

## Etape 1 : la création.

Grâce à une simple adresse mail, nous allons créer un compte sur le site [www.tinkercad.com.](http://www.tinkercad.com/) Ce compte personnel est gratuit, ne nécessite pas la souscription payante de fonctionnalités. Grâce à un visuel simple et épuré, la prise en main est rapide.

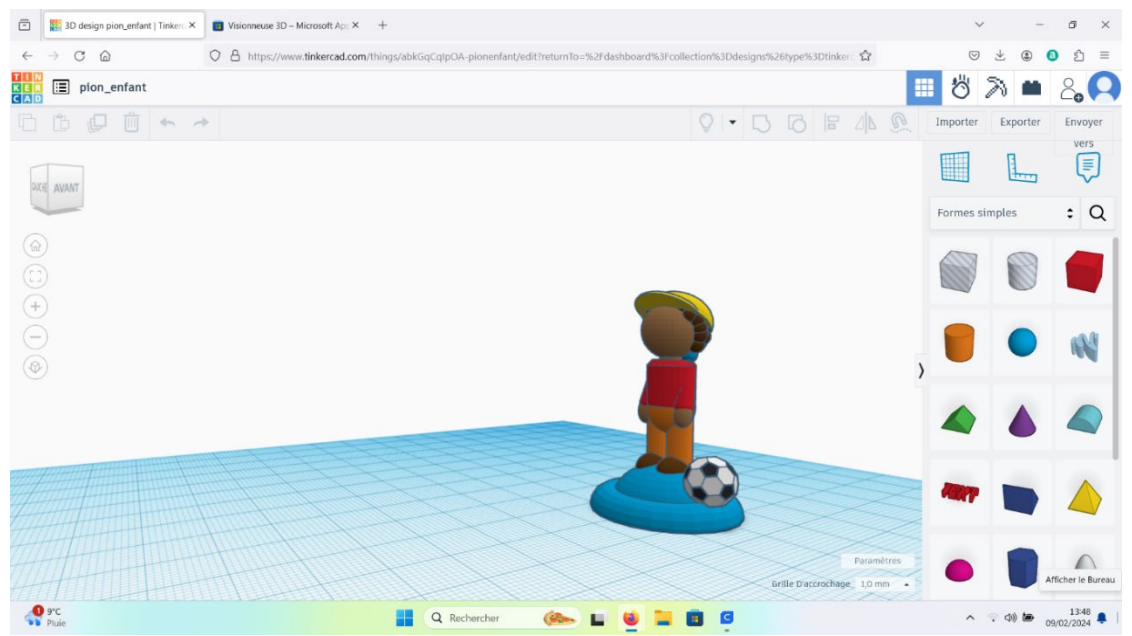

Après avoir sélectionné le mode création, il suffit d'assembler ou de soustraire des éléments du menu de droite (carré, cylindre, vide, plein…). Une fois le dessin terminé, il est nécessaire de les fusionner. Sur l'exemple ci-dessus, une couleur correspond à une forme. Bien sûr, il faut respecter a minima les capacités d'impression de la machine, comme la tolérance d'impression dans le vide sans support.

## Etape 2 la modélisation :

 $0 \times$ **Ultimaker Cura** APERÇU Marché en ligne | 11 | S Creality Ender-3 / Ender-3 v2 Generic PLA<br>0.4mm Nozzle Standard Quality - 0.2mm 20% Orr de orr  $\vee$  $\frac{1}{2}$  $\sqrt{2}$  $\frac{1}{2}$  $00000$  $\bullet$  $\sim$   $\otimes$  d0 **to**  $\frac{1348}{09/02/2024}$ Q Recherche **286** 

Le fichier 3D est créé en exportant au format STL, Format universel de fichier 3D.

Afin d'imprimer votre objet, il faut un logiciel pour transformer votre fichier STL en instruction pour l'imprimante. Ce que l'on appelle un slicer (trancheur). Pas besoin d'avoir de logiciel payant, il existe un grand nombre de slicers gratuits, le plus connu étant Cura de chez Ultimaker (https://ultimaker.com/fr/software/ultimaker-cura/).

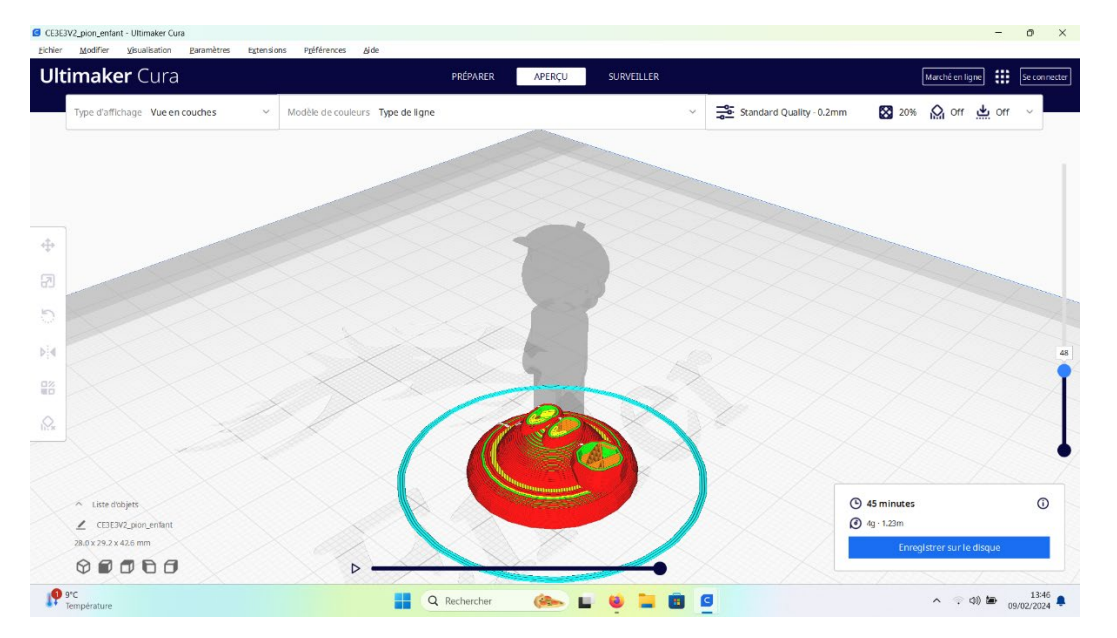

Le « tranchage, découpage » de votre fichier consiste à donner une instruction de mouvement de la tête d'impression point par point sur les trois axes (largeur, profondeur et hauteur). Imaginez un fil qui parcours un chemin défini en s'enroulant sur lui-même.

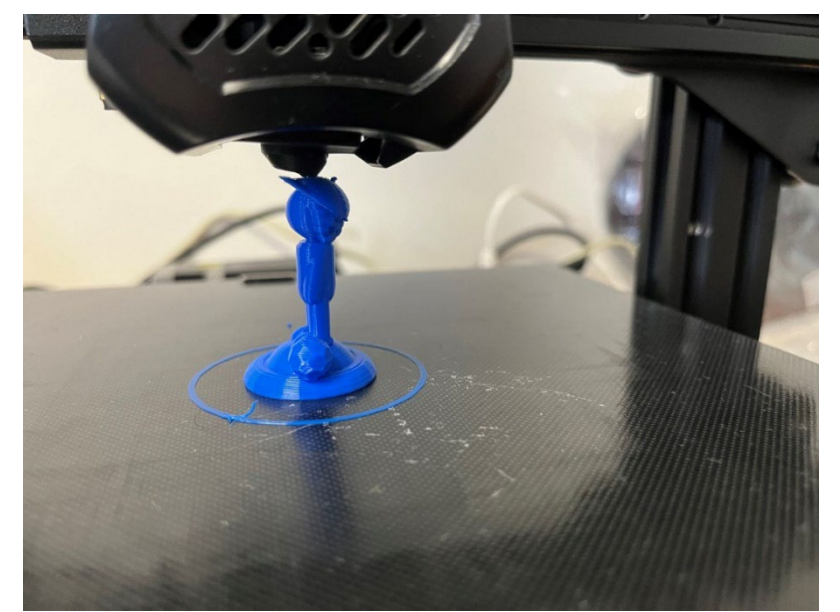

Le « tranchage » permet de voir le chemin que prendra le filament tout au long de l'impression. Sont également indiqués la durée de l'impression, la quantité de matière et le poids de l'objet une fois fini.

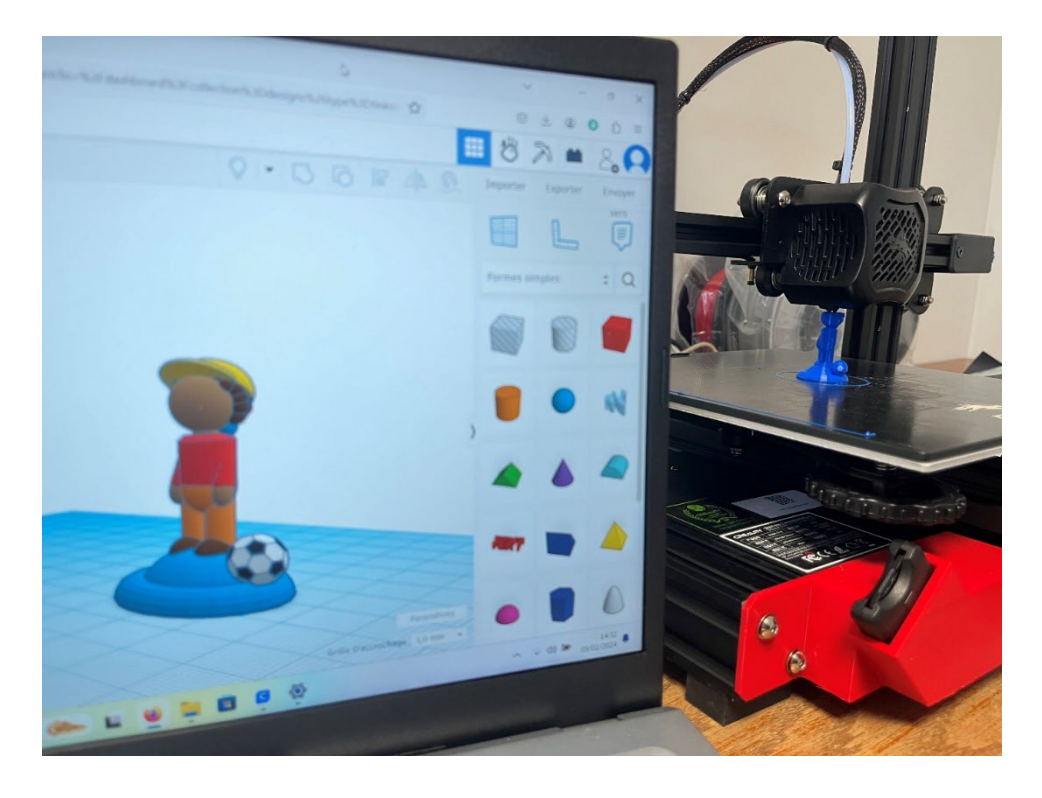

## Etape 3 : l'impression

Une fois le fichier copié sur une carte micro-sd, celle-ci est insérée dans l'imprimante. L'impression de l'objet commence une fois le plateau et la tête mis en température.

Le temps d'impression varie en fonction de la taille physique de l'objet.

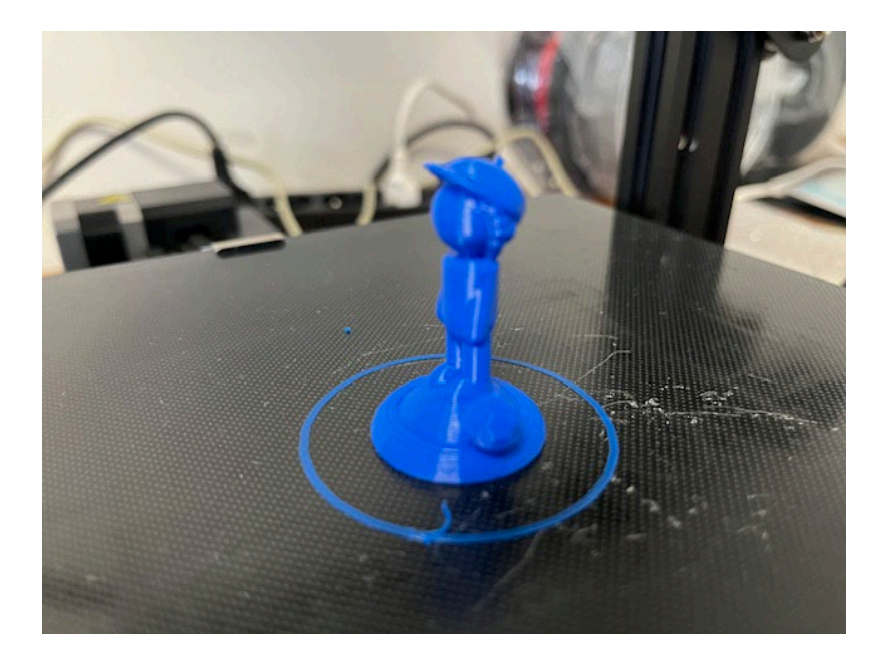

**La fierté du travail accompli !**

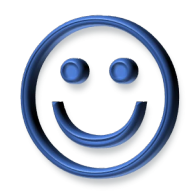